# **BAB III METODE PENELITIAN**

# **3.1 Lokasi Penelitian**

Penelitian ini berlokasi timurnya daerah Tunggul Wulung, baratnya tunggul mas, selatan daerah Tlogomas dan bagian utaranya masih di daerah Tunggul Wulung pada sekitar jembatan Tunggulmas yang menghubungkan Jalan Tlogomass di kelurahan Tlogomas dengan jalan Tlogomas di Kelurahan Tlogomas dengan Jalan Saxophone, Kelurahan Tunggul Wulung, Kota Malang, Jawa Timur Indonesia.Pada koordinat geografis -7°55'32.722''LS 112°36'7.859"BT.

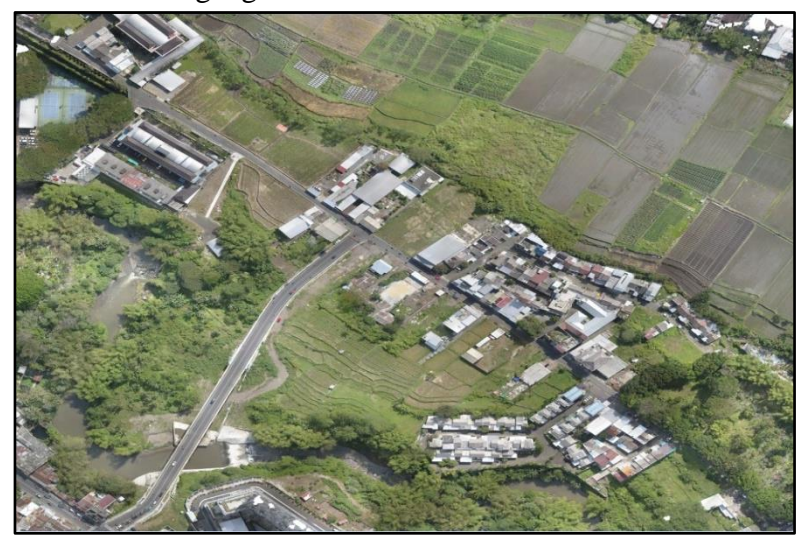

*Gambar 3. 1 Lokasi Penelitian* 

a. Sebelah Utara berbatasan dengan kelurahan Tegalgondo Kecamatan Karangploso.

b. Sebelah Barat berbatasan dengan Kelurahan Tlogomas Kacamatan Lowokwaru.

c. Sebelah Selatan berbatasan dengan Kelurahan Tlogomas Kacamatan Lowokwaru.

d. Sebelah Timur berbatasan dengan Kelurahan Tunggul Wulung Kacamatan Lowokwaru

Penelitian ini rencananya akan dilaksanakan dalam waktu  $\pm 2$  bulan di lokasi penelitian tersebut.

# **3.1. Alat dan Bahan Penelitian**

## **3.1.1 Alat Penelitian**

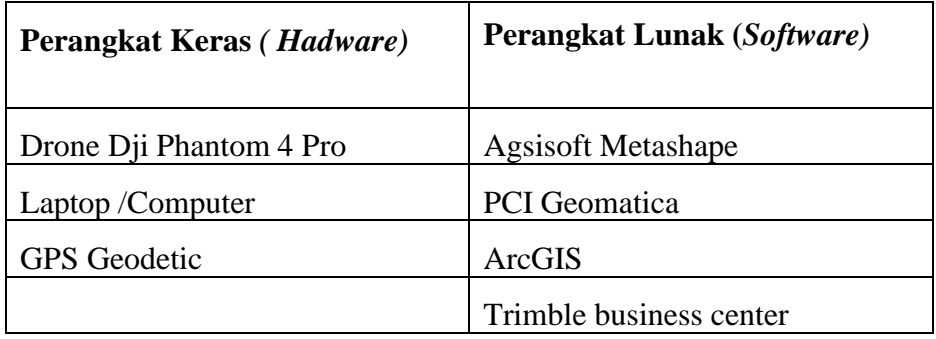

# **3.1.2 Bahan Penelitian**

- *a.* Data Foto Udara : Hasil pemotretan menggunakan *Drone DjiPhantom 4 Pro.*
- *b.* Data Koordinat GCP (10) dan ICP (18) : Hasil pengamatan GPS Geodetic.
- *c.* Data Detail Ketinggian (*Spot Heights*) : Hasil pengamatan GPS Geodetic/GPS

# **3.2 Diagram Alir Penelitian**

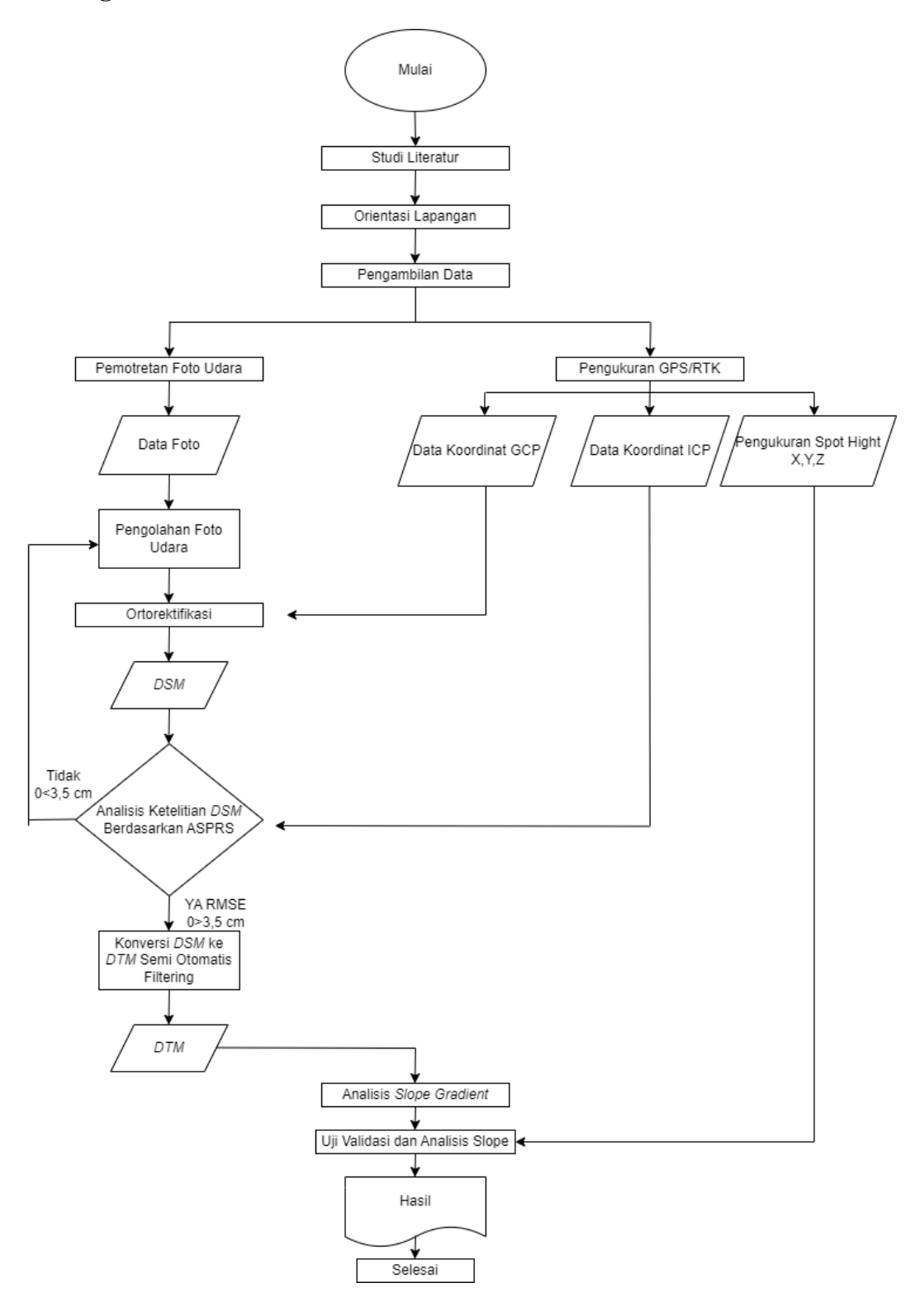

Keterangan Diagram Alir Penelitian :

1. Studi Literatur

Pada Studi literatur ini penulis mencari sumber *referensi* yang akan digunakan atau menjadi acuan dalam penelitian ini.

2. *Orientasi* Lapangan

Pada tahapan ini yang dilakukan adalah mencari lokasi penelitian yang akan digunakan serta pemasangan *GCP* dan *ICP*, lokasi yang akan menjadi pertimbangan dalam penelitian ini adalah lokasi yang terbuka,vegetasi tidakterlalu rapat serta lokasi yang mudah di akses.

3. Pemotretan Foto udara

Pada tahap ini dilakukan pemotretan foto udara menggunakan drone DJI Phantom 4 Pro. Sebelumnya perlu dilakukan desain jalur terbang, agar pemotretan tidak keluar dari area yang ditetapkan.

5. Pengamatan GPS

Untuk tahapan ini yaitu melakukan perencanaan untuk pesebaran titik (*GCP*) *Ground Control Point* dan titik (*ICP*) *Independent Control Point* pada area pengukuran *(Area of interest)* dengan memperhatikan kondisi lapangan menggunakan *GPS Geodetic* pada titik *control* yang sudah tersedia di area pemotretan dengan *metode Statik*.

6. Pengukuran *Spot Height*

Pengukuran *Spot Height* dilakukan untuk mengetahui detail slope pada terrain di area pekerjaan, hasil dari pengukuran ini akan di bandingkan dengan nilai *Slope* pada *DTM* hasil pengolahan data foto udara.

#### 7. *Verifikasi DSM* Terhadap *ICP*

Pada tahap ini hasil *DSM* dari software agisoft metashape diuji ketelitiannya berdasarkan perhitungan nilai *RMSE*. Nilai *RMSE* diperoleh dari perbandingan koordinat *ICP* dilapangan dengan koordinat dari foto.

8. Pengolahan Data

Pada tahap ini dilakukan pengolahan data sebagai berikut :

a. Data foto udara dan Data pengamatan *GPS* diolah menggunakan *software* Agisoft Metashape untuk menghasilkan *DSM*, kemudian menggunakan software *PCI Geomatica* untukmelakukan proses filterisasi atau menghaluskan *DEM* ( Proses ini juga di sebut Proses *Konversi DSM* ke *DTM* ) kemudian lakukan analisis slop gradient dengan menggunakan data *DTM*.

b. *Ortoretifikasi* adalah proses pergeseran citra foto udara ke koordinat sesungguhnya berdasarkan pengamatan Gcp.

c. Data pengukuran *Spot Height* di olah sehingga menghasilkan nilai Z untuk uji validasi.

d. Analisis *Slope Gradient*

Analisis Slope Gradient dilakukan pada aplikasi arcgis yang dimana dilakukan dengan membuat point di area yang akan di uji. Dengan cara digitasi di tempat yang ingin dianalisis utnuk diketahui nilai Z. Dari data point yang telah di digit kemudian dijadikan SHP. Setelah SHP point jadi kemudian dilakukan analysis menggunakan tool di arcgis untuk mencari nilai x,y,z. Setelah mendapat nilai Z kemudian cari nilai delta Z, lalu setalah mendapatkan delta Z hitung angka kemiringan/slope.

e. Uji Validasi dan Analisis

Pada tahan ini, akan dilakukan analisis :

Uji validasi dilakukan untuk mengetahui seberapa besar selisih nilai *Slope*/Kemiringan antara *DTM* hasil pengolahan dengan *software* PCI Geomatica dari data foto udara dengan data hasil pengukuran *Spot Height* yang dianggap sebagai nilai kemiringan real pada lapangan.

#### **3.4 Pengumpulan Data**

Volume pekerjaan pada tahap pengumpulan data dalam penelitiaan ini adalah pengamatan GPS, pengukuran *spotheight*, serta pemotretan foto udara.

#### **3.4.1 Pengamatan GPS**

Dalam tahap ini tujuan utamanya adalah memperoleh data *GPS*, yaitu data koordinat *GCP* dan koordinat *ICP*. Sebelum melakukan pengambilan data perlu dilakukan persiapan terlebih dahulu diantaranya adalah penentuan jumlah *GCP*. Dikarenakan luas dari daerah penelitian  $(\pm 20 \text{ Ha})$  dan dengan mengacu pada Peraturan BIG No.1 Tahun 2020, penulis menetapkan 10 titik patok beton yang sebelumnya telah dibuat, seperti terlihat pada Gambar 3.4 dan memanfaatkan patokpatok yang sudah ada di lokasi penelitian, Titik *GCP* harus tersebar secara merata

pada area penelitian, yaitu terletak pada pojok perimeter, dan tengah area pekerjaan (BIG, 2020).

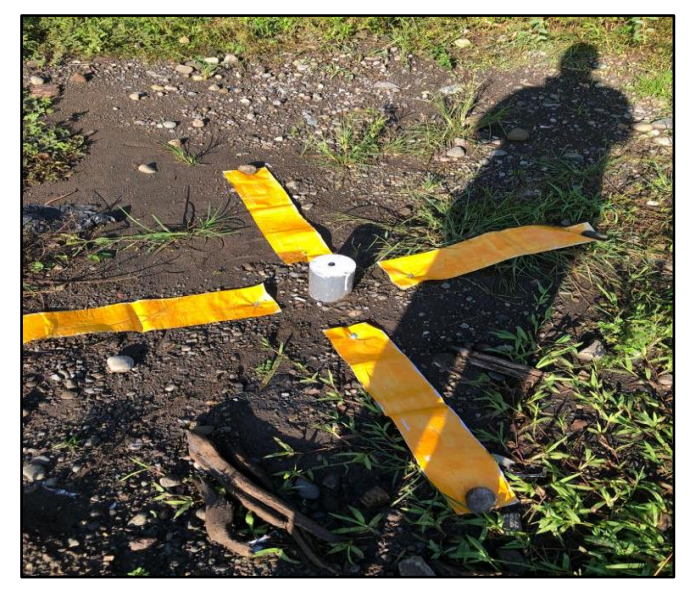

Gambar 3. 2 pemasangan patok *GCP*

Kemudian penentuan jumlah persebaran *ICP* di dasarkan pada standar ASPRS tahun 2015 yang mana jumlah ICP harus disesuaikan dengan luas area penelitian. Luas area penelitian (± 20 Ha) atau (≤500 Km2 ) berdasarkan itu banyaknya *ICP* yang dapat digunakan dalam penelitian ini adalah 18 titik *ICP*. Patok yang dijadikan sebagai titik *ICP* sama halnya dengan *GCP* yaitu dibuat sendiri dari beton, seperti terlihat pada Gambar 3.5 dan ada juga dengan memanfaatkan patok yang sudah ada di area penelitian.

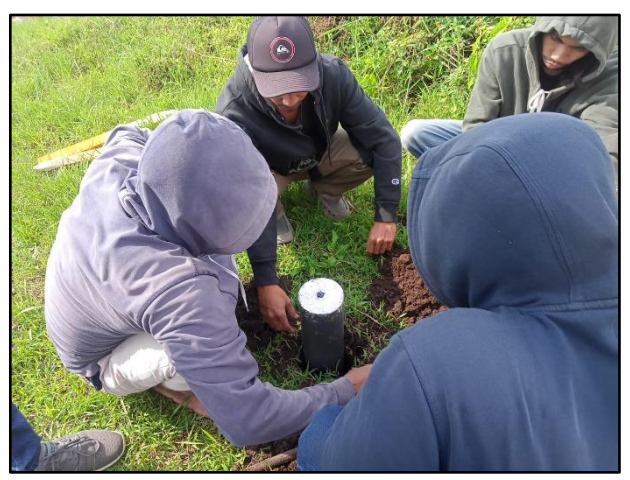

Gambar 3. 3 Pemasangan patok ICP

#### **3.4.2 Pengukuran detail ketinggian tanah (***Spotheight***)**

Dalam tahap ini tujuan utamanya adalah memperoleh data koordinat *spotheight*. Pengambilan data spotheight menggunakan alat *GPS Comnav T300* dan metode yang di gunakan *RTK GNSS* adalah singkatan dari *Real-Time Kinematic Global Navigation Sattelite System*. Pengukuran ini di lakukan untuk mendapatkan nilai ketingian tanah.

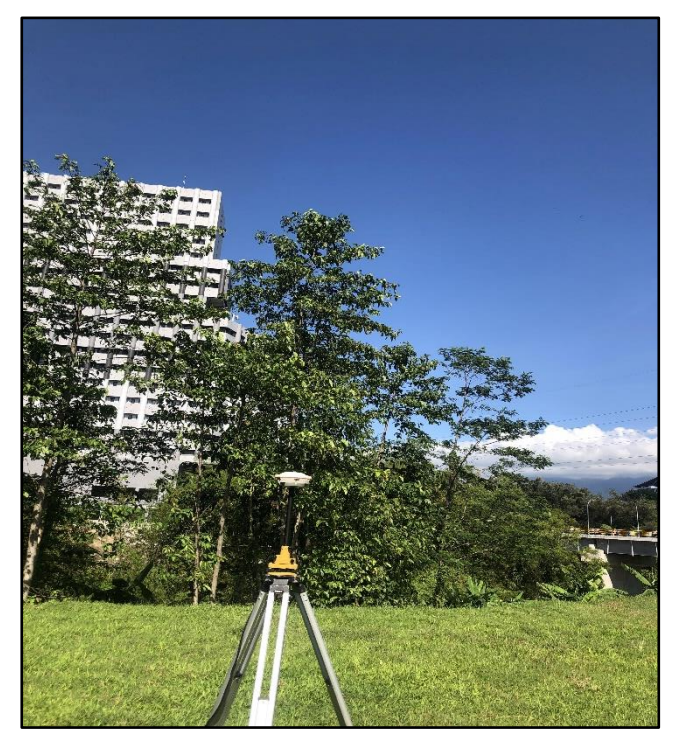

Gambar 3. 4 Pengukuran Spotheight Dengan Alat Berdiri Pada Patok GCP

#### **3.4.3 Pemotretan foto udara**

Dalam tahap ini tujuan utamanya adalah memperoleh data foto udara. Sebelum melakukan pengambilan data perlu dilakukan persiapan terlebih dahulu diantaranya adalah survei lokasi posisi base station karena harus berada pada daerah terbuka, pemasangan premark pada setiap titik *GCP & ICP* dilakukan sebelum pemotretan guna mempermudah identifikasi titik pada foto saat pengolahan data foto udara pada software, dan membuat rencana jalur terbang. Jika persiapan sudah selesai selanjutnya adalah melakukan pengambilan data Foto Udara menggunakan wahana *UAV* yaitu drone dji phantom 4 pro yang menghasilkan data foto. Dalam penelitian ini tinggi terbang diatur diantara 70 meter guna mendapatan Ground Sampling Distance (*GSD*) dibawah 5 cm/pixel yang berguna untuk meningkatkan ketelitian Ortofoto saat interptasi.

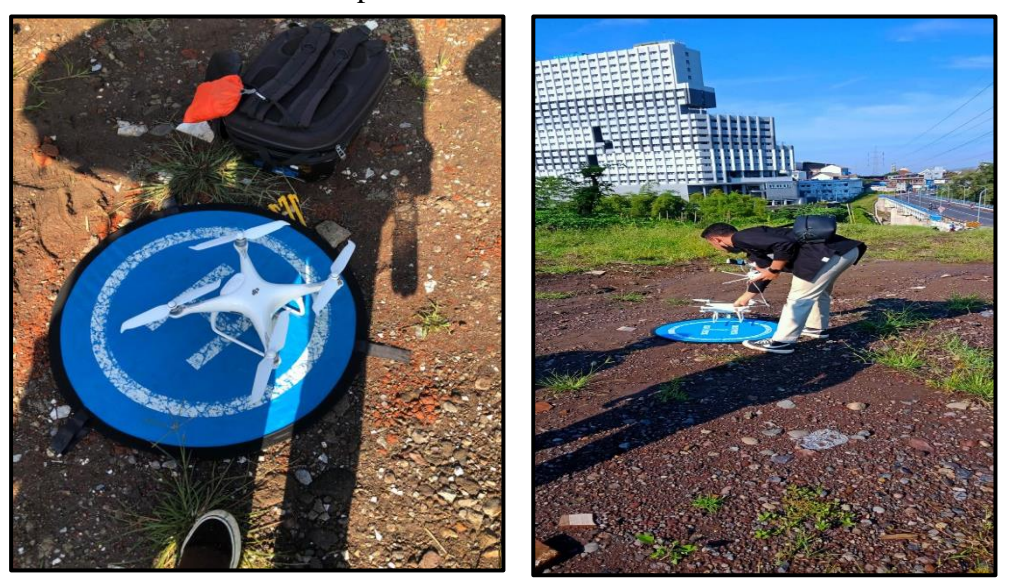

Gambar 3. 5 Pemotretan Foto Udara

#### **3.5. Pengolahan data foto udara menjadi** *DTM*

Tahap pengolahan data foto udara hasil pemotretan drone dji phantom 4 pro menjadi *DTM* meliputi pengolahan data foto menjadi *DSM* dan Orthophoto, pengolahan data *DSM* menjadi *DTM* metode otomatis *filtering*, dan pengolahan data *DSM* menjadi *DTM* metode semi-otomatis *filtering*. Pengolahan foto udara menjadi *DSM* dan Orthophoto Pada tahap pengolahan data ini menggunakan software Agisoft Metashape Professional 10.6.1. Langkah-langkah pengolahannya seperti berikut:

1. Pada laman tampilan Agisoft Metashape Professional 10.6.1, buka menu *workflow*, kemudian add photos untuk menambahkan foto-foto yang telah didapatkan dari pemotretan foto udara.

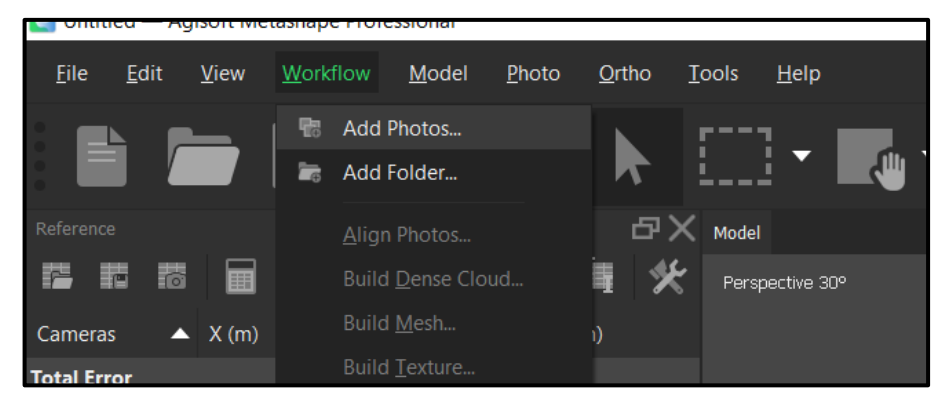

Gambar 3. 6 Tampilan *Add Photos*

2. Tahapan selanjutnya adalah memilih foto yang akan diolah pada *software*  Agisoft Metashape Professional 10.6.

| Untitled - Agisoft Metashape Professional                                                                                                    |                                  |                      |                      |                      |                                                      |
|----------------------------------------------------------------------------------------------------|----------------------------------|----------------------|----------------------|----------------------|------------------------------------------------------|
| Add Photos                                                                                                    |                                  |                      |                      |                      | X                                                    |
| ↑<br>$\leftarrow$                                                                                                    | « DATA > HARI 1 > CROSS SEGMEN 1 |                      |                      |                      | Search CROSS SEGMEN 1                                |
| Organize •<br>New folder                                                                                                    |                                  |                      |                      |                      | ◻<br>$\boxed{2}$                                     |
| OneDrive - Person<br>This PC<br>$\check{ }$<br>Desktop<br><b>Documents</b><br>$\mathcal{P}$<br>Downloads<br>><br>Music<br><b>Pictures</b><br>$\mathcal{P}$<br>Videos<br>$\mathcal{P}$<br>$\frac{1}{2}$ Windows (C:)<br>$\left\langle \right\rangle$ | DJI_0403<br>DJI_0408             | DJI_0404<br>DJI_0409 | DJI_0405<br>DJI_0410 | DJI_0406<br>DJI_0411 | DJI_0407<br>DJI_0412                                 |
| - IMAM ZULHAN<br>$\geq$                                                                                                    | <b>CONTRACTOR</b>                | DВ                   |                      |                      | STIFT   国内 -                                         |
| File name:                                                                                                    |                                  |                      |                      | $\checkmark$<br>Open | All Formats (*.jpg *.jpeg *.jp2 *.j $\vee$<br>Cancel |

Gambar 3. 7 Tampilan *Select Photos*

3. Berikutnya adalah melakukan align photos atau mengidentifikasi titik-titik yang ada pada masing-masing foto dan melakukan proses *matching* titik yang sama di dua atau lebih foto.

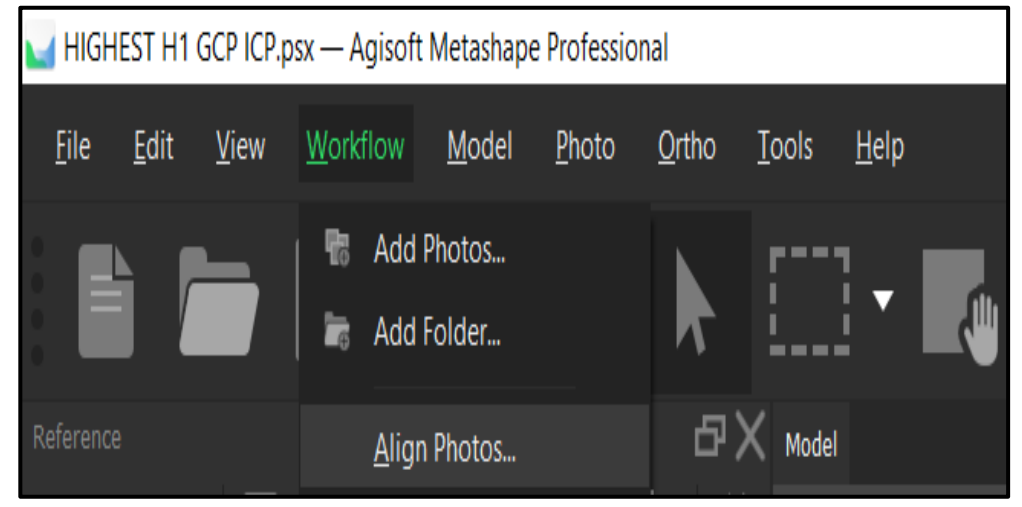

Gambar 3. 8 Tampilan *Select Align Photos*

4.Berikutnya lakukan settings pada proses *align photos* seperti gambar di bawah ini.

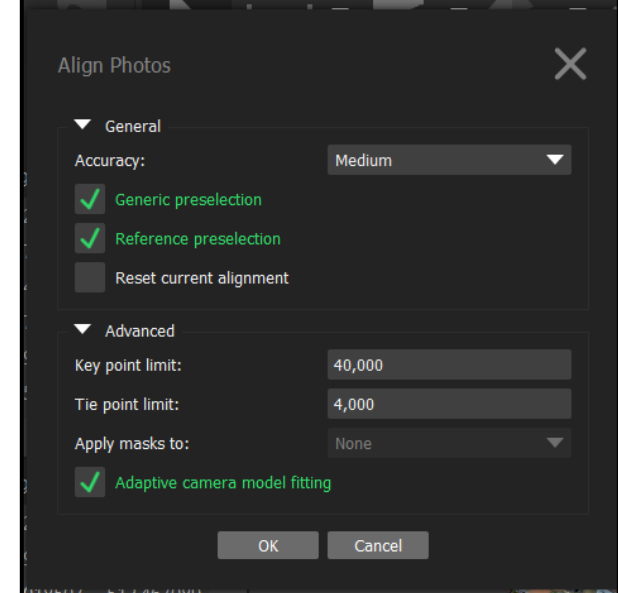

Gambar 3. 9 Tampilan *Select Align Photos*

5. Selanjutnya melakukan *import* data *GCP*. Tahapan yang dilakukan sebelum melakukan import data adalah melakukan *konversi* terhadap sistem koordinat.

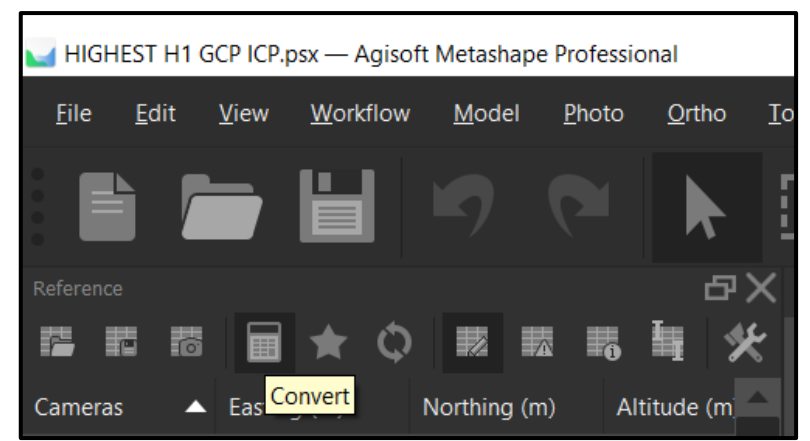

Gambar 3. 10 Tampilan Melakukan *Confert Refrence*

6. Selanjutnya *convert reference*, atur sistem koordinat seperti Gambar 3.10 di bawah ini.

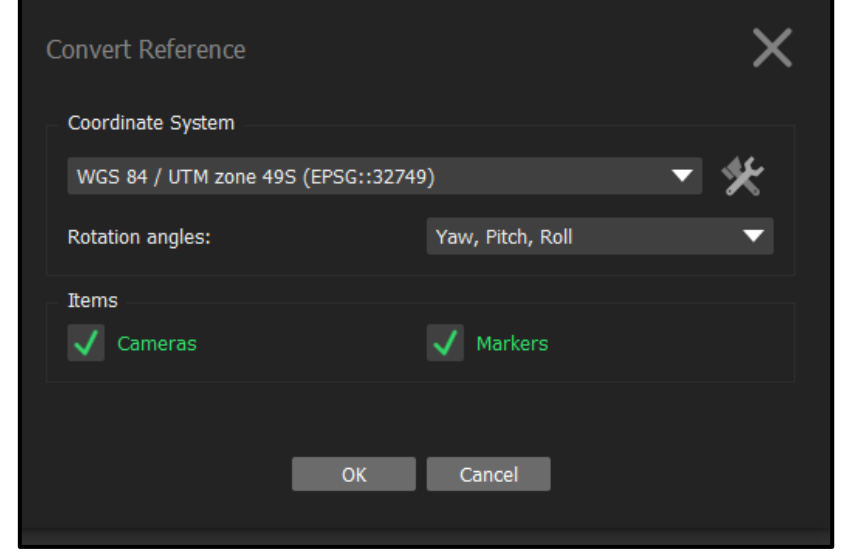

Gambar 3. 11 Tampilan Mengatur Sistem Koordinat pada *Convert Reference*

7. Setelah selesai mengatur sistem koordinat pada *reference settings*, selanjutnya melakukan import GCP seperti pada Gambar 3.31 di bawah ini.

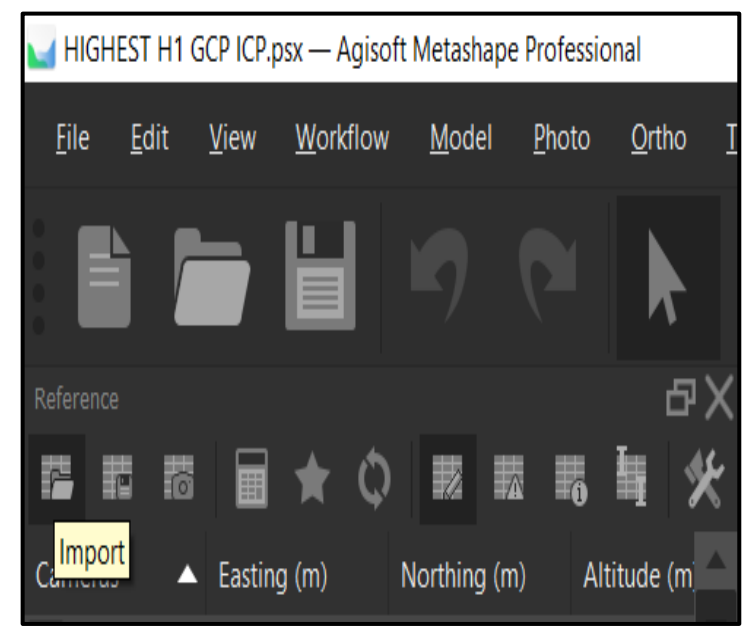

Gambar 3. 12 Tampilan *Import Reference*

- **HIGHEST H1 GCP IC**  $\bigcup$  Open  $\times$  $\begin{array}{|c|c|c|c|}\n\hline\n\end{array}$   $\therefore$  File Skripsi  $\rightarrow$  DATA  $\rightarrow$  $\overline{Q}$  Search DATA  $\leftarrow$  $\Delta$  $\sim$  $\uparrow$  $\checkmark$  $\mathbf C$ New folder  $\equiv$   $\sim$   $\Box$  $\bullet$ Organize  $\star$ Name Date modified Type Size  $\sim$   $\blacksquare$  This PC DATA BARU File folder 01/02/2023 16:05  $\triangleright$   $\blacksquare$  Desktop  $\triangleright$   $\blacksquare$  Documents DTM BARU 01/02/2023 00:01 File folder  $\rightarrow \frac{\sqrt{2}}{2}$  Downloads  $\equiv$  H1 22/01/2023 03:10 File folder  $\rightarrow$  **J** Music Imam Zulhan.files 22/01/2023 03:44 File folder  $\rightarrow$  **Pictures**  $\rightarrow$   $\overline{P}$  Videos ORTHO AGISOFT 26/01/2023 15:22 File folder  $\rightarrow$   $\frac{u}{2}$  Windows (C:) **B**<sup>a</sup> baru imam 22/01/2023 04:04 Microsoft Excel Co...  $\rightarrow$  = IMAM ZULHAN **B** GCP IMAM 22/01/2023 03:41 Microsoft Excel Co.  $\frac{1}{2}$  Network eas. **GCP IMAM** separated valu
- 8. Selanjutnya cari data yang akan di-import di ruang penyimpanan.

Gambar 3. 13 Tampilan *Select File*

|       | <b>Import CSV</b>                   |             |             |          |   |                  |                  |          |              |                  |                |                  |
|-------|-------------------------------------|-------------|-------------|----------|---|------------------|------------------|----------|--------------|------------------|----------------|------------------|
|       | Coordinate System                   |             |             |          |   |                  |                  |          |              |                  |                |                  |
|       | WGS 84 / UTM zone 49S (EPSG::32749) |             |             |          |   |                  |                  |          |              |                  |                |                  |
|       | <b>Rotation angles:</b>             |             |             |          |   |                  | Yaw, Pitch, Roll |          |              |                  |                |                  |
|       | <b>Ignore labels</b>                |             |             |          |   |                  | Threshold (m):   |          | 0.1          |                  |                |                  |
|       | <b>Delimiter</b>                    |             | Columns     |          |   |                  |                  |          |              |                  |                |                  |
|       | Tab                                 |             | Label: 1    |          | ÷ |                  | Accuracy         |          |              | Rotation         |                | Accuracy         |
|       | Semicolon                           |             | Easting: 2  |          | ÷ | 8                | ÷                | Yaw: 5   |              | ÷                | $\overline{9}$ |                  |
|       | Comma                               |             | Northing: 3 |          | ÷ | $\boldsymbol{8}$ | $\div$           | Pitch: 6 |              | ÷                | 9              | $\div$           |
|       | Space<br>Other:                     |             | Altitude: 4 |          | ÷ | 8                | ÷                | Roll: 7  |              | ÷                | $\overline{9}$ | ÷                |
|       | Combine consecutive delimiters      |             |             |          |   |                  |                  |          |              | Enabled flag: 10 |                |                  |
|       |                                     |             |             |          |   |                  |                  |          |              |                  |                |                  |
|       | Start import at row: $1 \div$       |             |             |          |   |                  |                  |          |              | Items: All       |                | ⇁                |
|       | First 20 lines preview:             |             |             |          |   |                  |                  |          |              |                  |                |                  |
| Label |                                     | Easting     | Northing    | Altitude |   |                  | Yaw              |          | <b>Pitch</b> |                  | Roll           | $\blacktriangle$ |
|       | GCP1                                | 676660.7826 | 9123967.32  | 577.0056 |   |                  |                  |          |              |                  |                | $\equiv$         |
|       | GCP <sub>2</sub>                    | 676827.2618 | 9123875.157 | 569.758  |   |                  |                  |          |              |                  |                |                  |
|       | GCP3                                | 677064.601  | 9123705.87  | 567.0033 |   |                  |                  |          |              |                  |                |                  |
|       | GCP4                                | 676908.6264 | 9123675.575 | 565.2334 |   |                  |                  |          |              |                  |                |                  |
|       | GCP5                                | 676703.7941 | 9123734.665 | 569.9819 |   |                  |                  |          |              |                  |                |                  |
|       |                                     |             |             | Ш        |   |                  |                  |          |              |                  |                | ь                |
|       |                                     |             |             | OK       |   | Cancel           |                  |          |              |                  |                |                  |
|       |                                     |             |             |          |   |                  |                  |          |              |                  |                |                  |

Gambar 3. 13 Tampilan *Import* CSV

9. Bukalah foto di mana *GCP* terlihat dalam *Photo View* dengan mengklik dua kali pada ikon pada panel Foto. klik kanan pada titik *GCP*, pilih *filter photos by markers*, foto muncul di jendela photos yang berada di bawah pilih salah satu foto dan lakukan proses identifikasi.

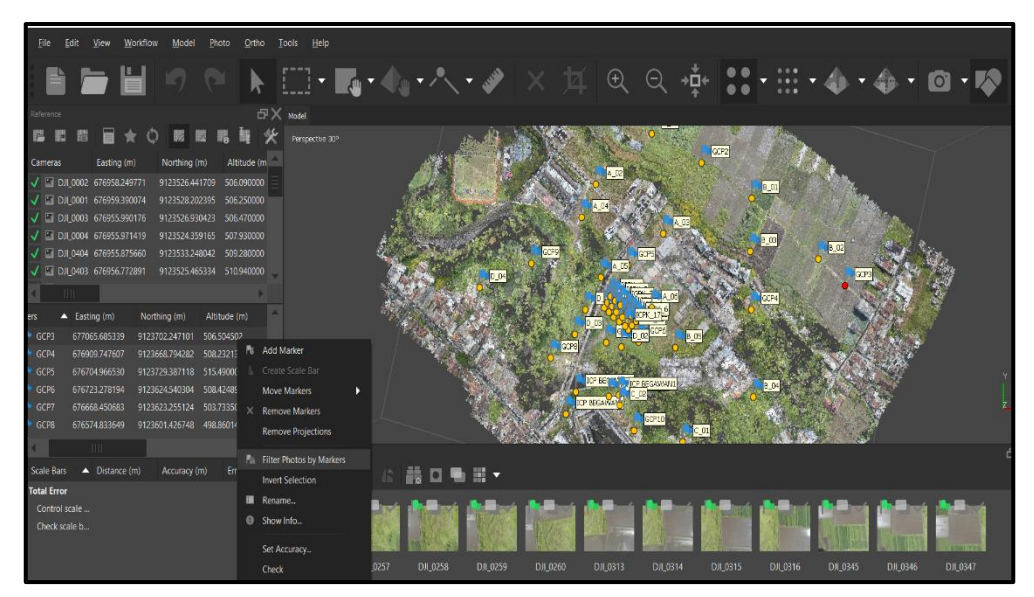

Gambar 3. 14 Tampilan Langkah *Filter Photos by Marker*

10. Buka setiap foto di mana penanda dibuat terlihat. Memperbesar dan tarik penanda ke lokasi yang benar sementara menekan tombol kiri mouse. Ulangi langkah tersebut untuk setiap *GCP*.

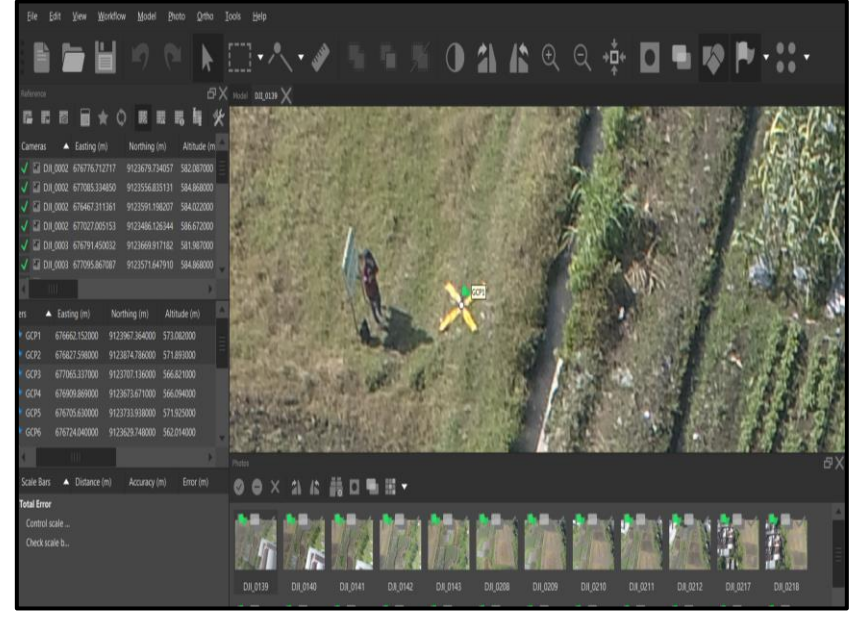

Gambar 3. 15 Tampilan Salah satu foto yang terfilter untuk *marker* titik *GCP*

11. Penanda (*place marker*) digunakan untuk mengoptimalkan posisi kamera dan data orientasi, yang memungkinkan untuk model hasil referensi yang lebih baik. Memperbesar dan tarik penanda ke lokasi yang benar sementara menekan tombol kiri mouse. Ulangi langkah tersebut untuk setiap GCP.

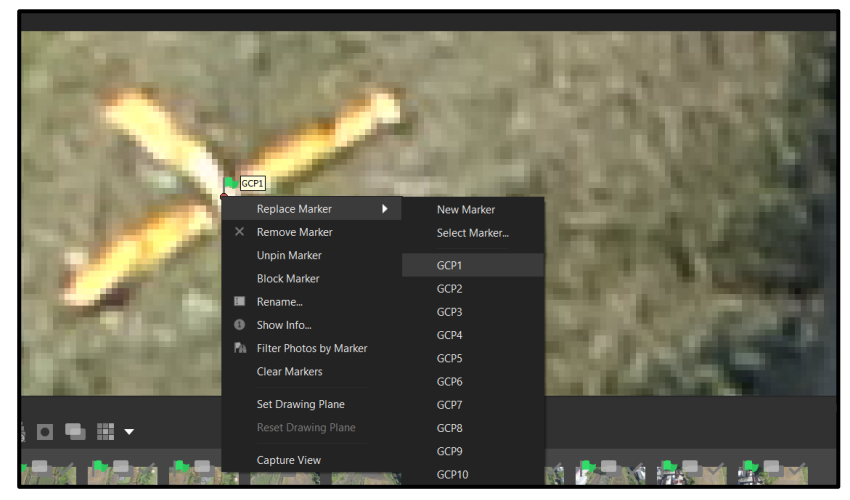

Gambar 3. 16 Tampilan Proses Identifikasi titik marker pada foto

12. Setelah selesai melakukan identifikasi titik *marker* pada foto, kemudian lakukan *Optimize Camera Alignment* seperti pada gambar di bawah ini. Optimasi kamera akan menyesuaikan perkiraan titik koordinat dan parameter kamera akan meminimalkan jumlah kesalahan proyeksi dan kesalahan ketidak sejajaran referensi koordinat.

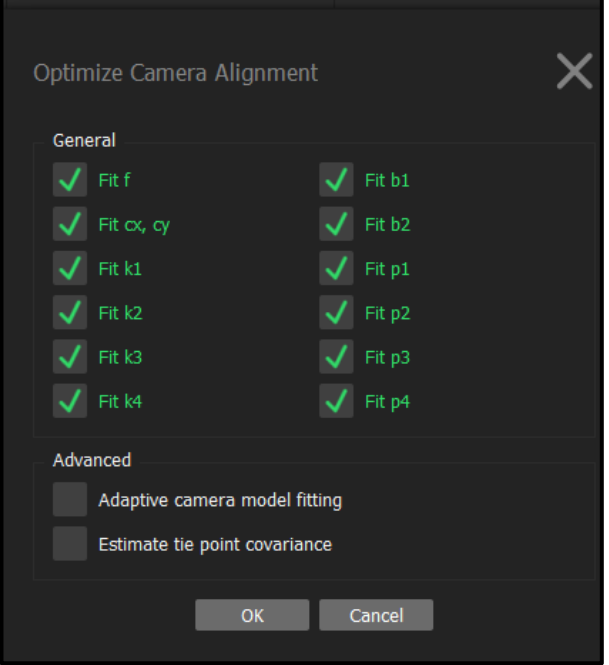

Gambar 3. 17 Tampilan *Optimize Camera Alignment*

13. Selanjutnya melakukan *Build Dense Clouds pada* menu *workflow*. *Dense clouds* nantinya dapat diolah secara lebih lanjut untuk menghasilkan *Digital Surface Model*, *Digital Terrain Model*, bahan masukan dalam proses pembuatan *orthofoto* dan kepentingan pemetaan lainnya.

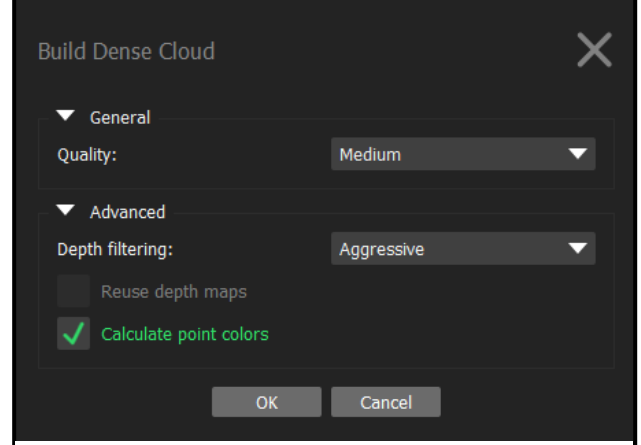

Gambar 3. 18 Tampilan *Build Dense Cloud*

14. Tahapan berikutnya yakni *Build Mesh* yang bisa dipilih melalui menu *workflow*. Build Mesh merupakan proses membangun model 3D dalam agisoft. Model tiga dimensi nantinya akan digunakan untuk proses pembentukan *DEM, DSM, DTM dan ortofoto*.

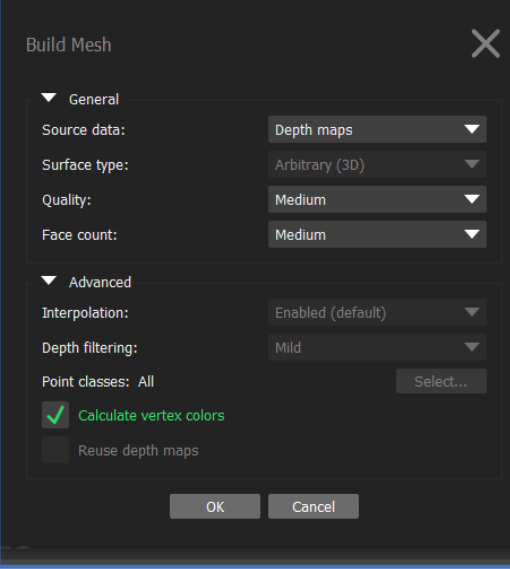

Gambar 3. 19 Tampilan Build Mesh

15. Selanjutnya melakukan tahapan *Build Texture* yang dapat dipilih melalui menu *workflow*. Build texture merupakan proses pembentukan model fisik 3D dari kenampakankenampakan yang ada di area liputan foto.

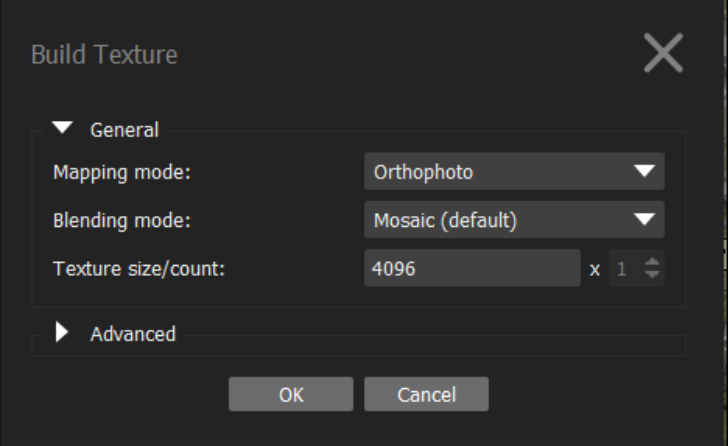

Gambar 3. 20 Tampilan *Build Texture*

16. Tahapan berikutnya adalah *Build DEM* yang dapat dipilih melalui menu *workflow*. *DEM/Digital Elevation Model* atau model ketinggian digital dapat dihasilkan berdasarkan *Dense Cloud atau Mesh*.

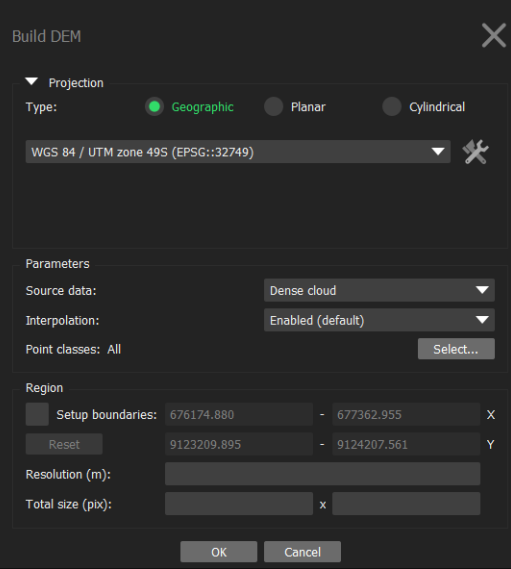

Gambar 3. 21 Tampilan *Build DEM*

17. Langkah terakhir yaitu Build *Orthomosaic* yang dapat dipilih melalui menu *workflow*.

| <b>Build Orthomosaic</b>            |                  |        |             |   |
|-------------------------------------|------------------|--------|-------------|---|
| Projection                          |                  |        |             |   |
| Type:                               | Geographic       | Planar | Cylindrical |   |
| WGS 84 / UTM zone 49S (EPSG::32749) |                  |        |             |   |
| <b>Parameters</b>                   |                  |        |             |   |
| Surface:                            | <b>DEM</b>       |        |             |   |
| <b>Blending mode:</b>               | Mosaic (default) |        |             |   |
| <b>Refine seamlines</b>             |                  |        |             |   |
| Enable hole filling                 |                  |        |             |   |
| Enable back-face culling            |                  |        |             |   |
| Pixel size (m):                     | 0.0242143        |        |             | x |
| Metres                              | 0.0242143        |        |             | Y |
| Max. dimension (pix):               | 4096             |        |             |   |
| Region                              |                  |        |             |   |
| Setup boundaries:                   |                  |        |             | x |
| Estimate                            |                  |        |             | Ÿ |
| Total size (pix):                   |                  | x      |             |   |
|                                     | OK               | Cancel |             |   |

Gambar 3. 22 Tampilan *Build Orthomosaic*

18. Kemudian lakukan *export* pada *DEM*. Berikut langkah melakukan *export*  data, klik pada menu file kemudian pilih *Export*, selanjutnya pilih *Export DEM* dengan format TIFF/BIL/XYZ.

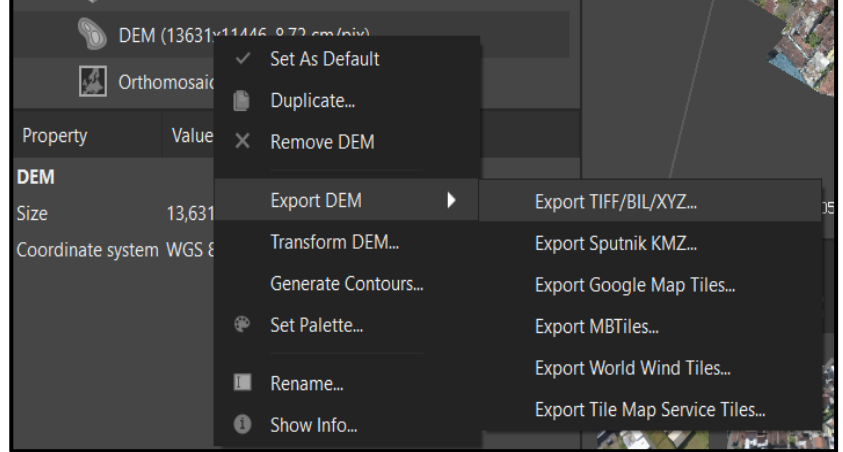

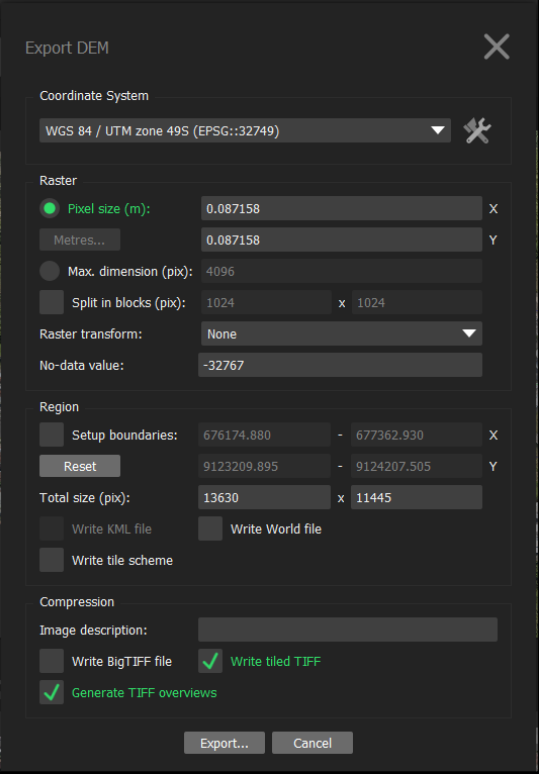

Gambar 3. 23 Tampilan Langkah *Export DEM*

## **3.6 Pengolahan Data** *DSM* **Menjadi** *DTM* **Metode** *Otomatis Filtering*

Pada tahap pengolahan data ini data *DEM/DSM* hasil dari software Agisoft Metashape Professional 10.6.1 di olah menjadi DTM menggunakan software PCI Geomatica 2014. Langkah-langkah pengolahannya seperti berikut:

1. Buka software PCI Geomatica 2014, kemudian pilih menu focus

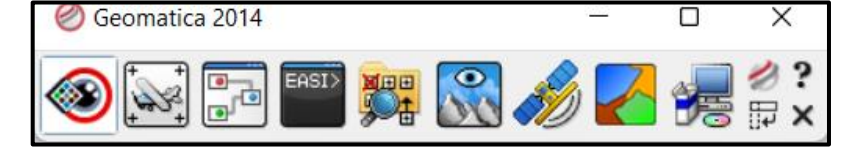

Gambar 3. 24 Tampilan Logo Menu Focus

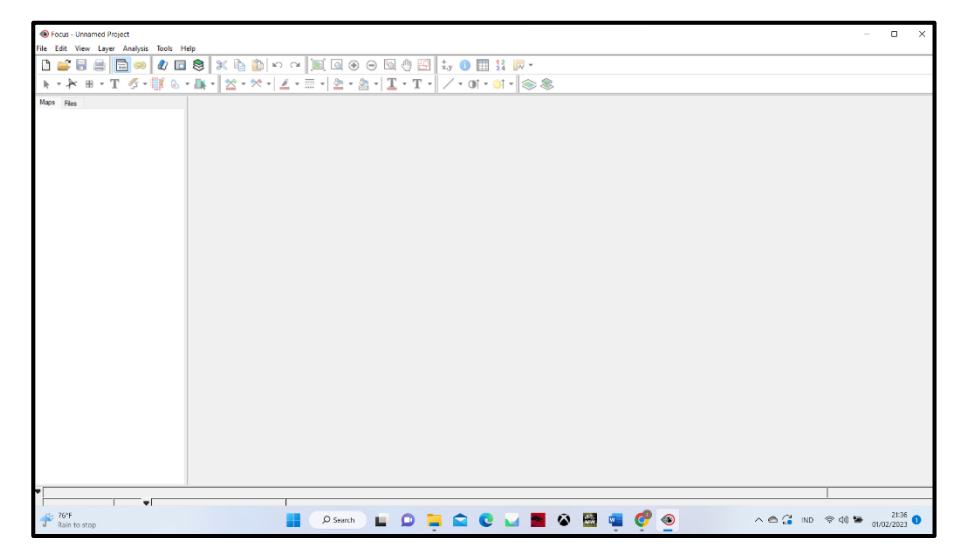

Gambar 3. 25 Tampilan Laman Menu Focus

2. Kemudian setelah itu muncul tampilan laman Focus. 3. Selanjutnya melakukan *filtering DSM* secara otomatis caranya, pada laman Focus, pilih menu *Tools > Algorithm Librarian > All Algorithms* > *DSM2DTM* : *Converts a DSM to a DTM* > pilih *Open.*

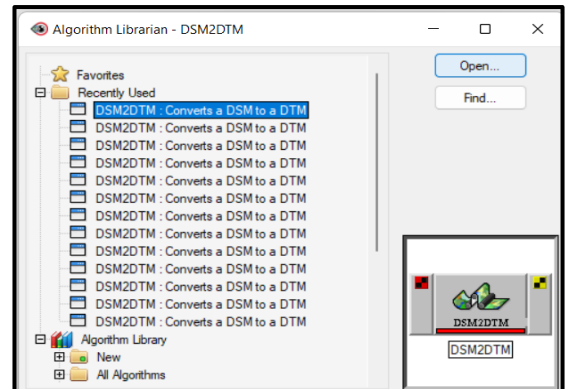

Gambar 3. 26 Tampilan Proses Algorithm Librarian

4. Kemudian akan muncul laman DSM2DTM Module Control Panel, pilih menu Files > pada Input Ports masukan data DEM/DSM yang akan di filtering > pada Output Ports pilih tempat penyimpanan hasil filtering DEM/DSM, selanjutnya pilih menu Input Params 1 dan settings seperti pada

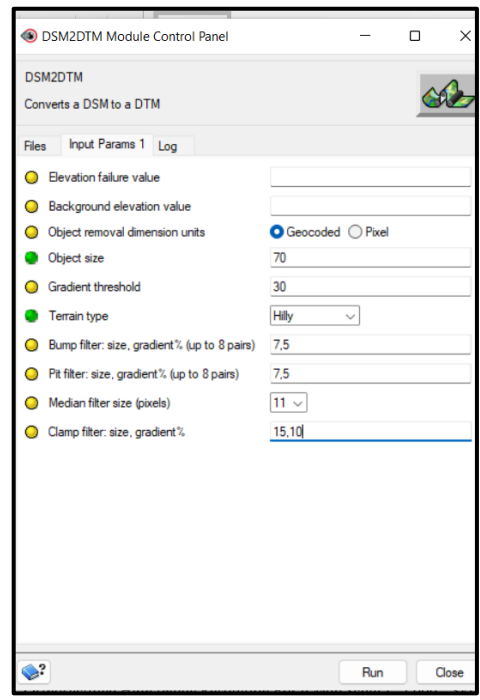

Gambar 3. 27 Tampilan Proses Otomatis Filtering DSM2DTM

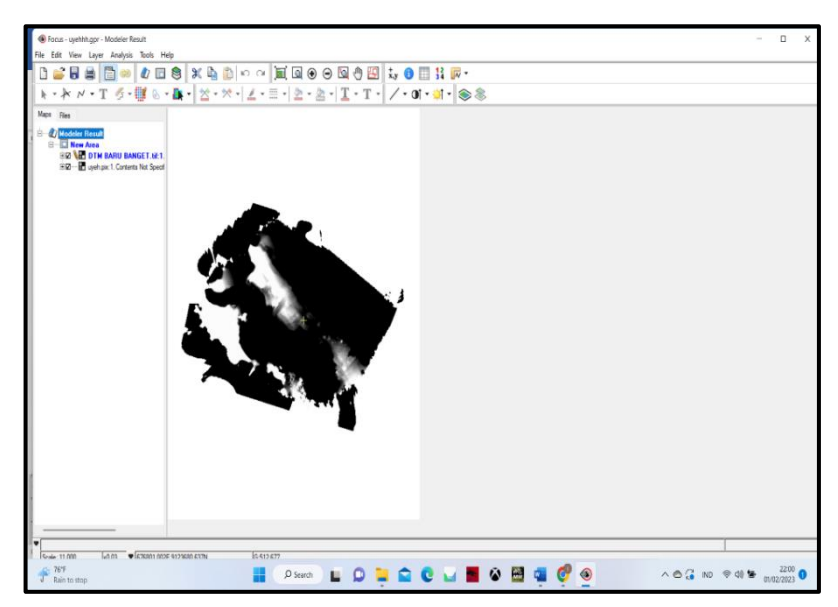

Gambar 3. 28 Hasil Proses Otomatis Filtering DSM2DTM

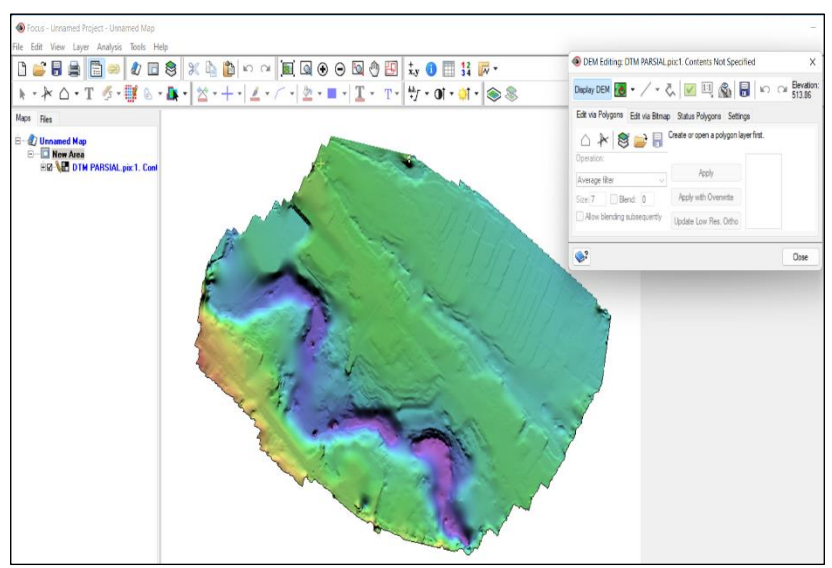

Gambar 3. 30 Hasil Proses Otomatis Filtering DSM2DTM

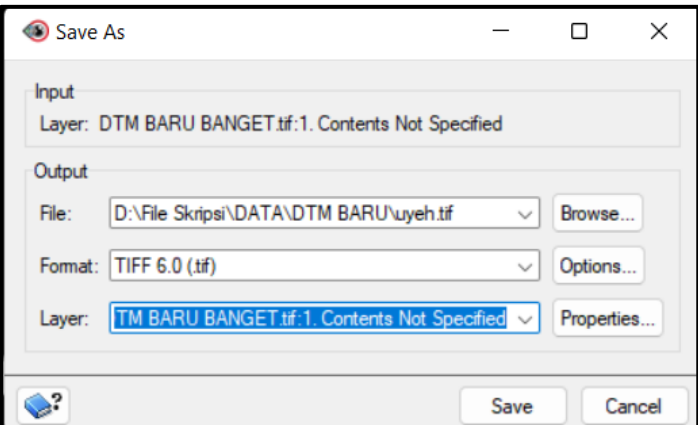

Gambar 3. 29 Tampilan Proses *Save Data DEM/DTM*

Langkah terakhir adalah menyimpan data *DEM/DTM* hasil pengolahan menggunakan *software* PCI Geomatica 2014 caranya, klik kanan mouse pada data *DEM/DTM* di Unnamed Map > Save As > format data (.tiff) > klik *Save*.

# **3.7 Pengolahan Data** *Spotheight* **menjadi** *DTM*

 Langkah-langkah pengolahan data spotheight menjadi *DTM* akan di jabarkan di bawah ini :

1. Buka *software* ArcGis 10.3, pilih file, lalu pilih *Add* Data, kemudian pilih Add XY Data.

| File | View<br><b>Bookmarks</b><br>Edit | Insert      | Selection   |          | Geoprocessing                  | Customize                     |    | Window |
|------|----------------------------------|-------------|-------------|----------|--------------------------------|-------------------------------|----|--------|
| ٦    | New                              | $Ctrl + NI$ | $\bullet$ - |          |                                | K.                            |    |        |
|      | Open                             | $Ctrl + O$  |             | R O      |                                | 国益的品品                         | ЮU | 田      |
| H    | Save                             | $Ctrl + S$  | Arial       |          |                                | $\vee$ 10<br>$\backsim$ 1     | в  | U      |
|      | Save As                          |             |             |          |                                |                               |    |        |
|      | Save A Copy                      |             |             |          |                                |                               |    |        |
|      | Share As                         |             | ٠           |          |                                |                               |    |        |
|      | Add Data                         |             |             | Add Data |                                |                               |    |        |
| 8    | Sign In                          |             | 噐           |          | Add Basemap                    |                               |    |        |
| 88   | ArcGIS Online                    |             | 88          |          | Add Data From ArcGIS Online    |                               |    |        |
| B    | Page and Print Setup             |             | 经           |          | Add XY Data                    |                               |    |        |
| 8    | Print Preview                    |             |             |          | Geocod Add XY Data             |                               |    |        |
| a)   | Print                            |             | ₩           | Add Rol  |                                | Adds a new map layer based on |    |        |
|      | Export Map                       |             | s           |          | Add Qu XY events from a table. |                               |    |        |
|      | Analyze Map                      |             |             |          |                                |                               |    |        |

Gambar 3. 31 Tampilan Proses Add XY Data

2. Selanjutnya pilih data spotheight yang akan di gunakan, atur *system projection*, lalu pilih ok.

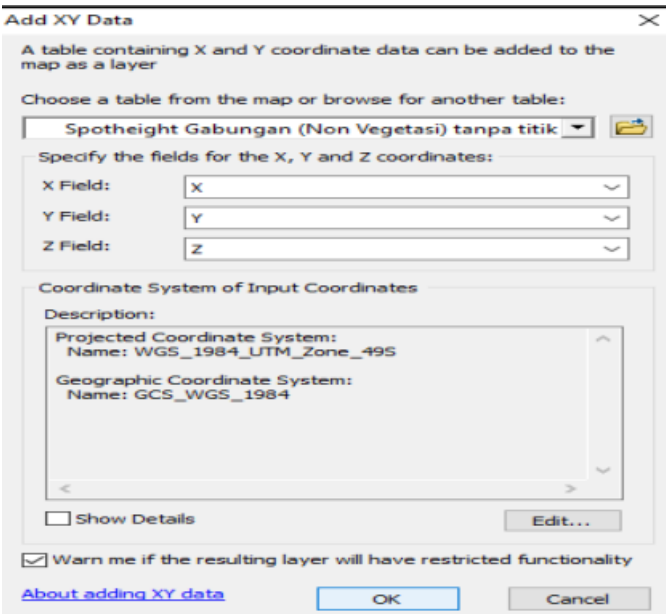

Gambar 3. 32 Tampilan Proses Add XY Data

3. Kemudian data *spotheight* harus diubah terlebih dahulu dari bentuk data *Text File* menjadi *Shapefile* dengan cara klik kanan mouse pada bagian Layers data spotheight yang sudah di Add kedalam ArcGis 10.3, kemudian pilih Data, lalu pilih Export Data, kemudian pilih tempat penyimpanan

datanya lalu klik OK.

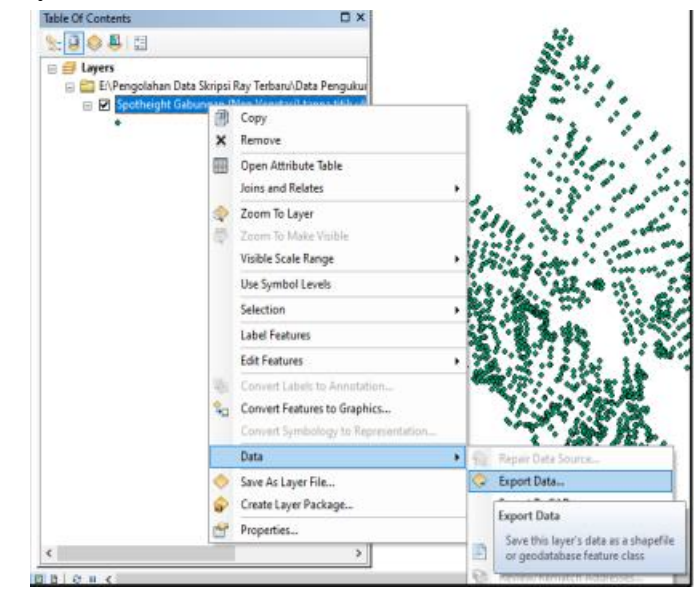

Gambar 3. 33 Tampilan Proses Export Data

4. Setelah data di *Export* maka data telah menjadi *Shapefile*, selanjutnya buka halaman kerja yang baru di ArcGis 10.3, pilih menu File, kemudian *Add* Data pilih data *Spotheight* yang sudah berformat *Shapefile,* lalu klik Add. Setelah itu Kemudian pilih menu Windows, lalu pilih *Search*, pada pencarian ketik "*create tin*", dan pilih yang bertuliskan *Create TIN* (3D *Analyst) (Tool)*

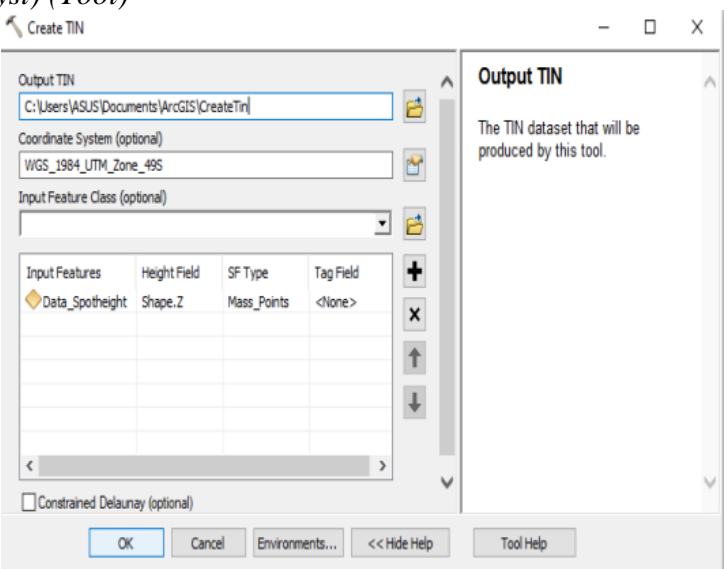

Gambar 3. 34 Tampilan Proses Create Tin

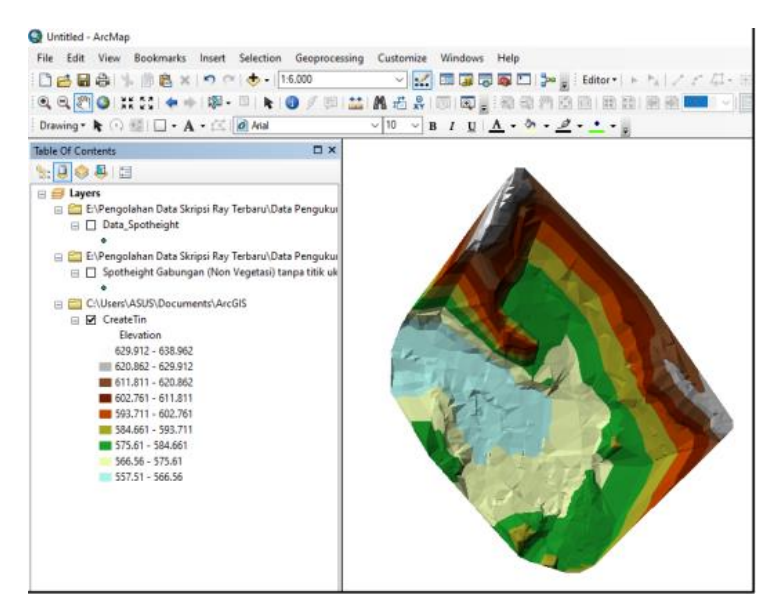

Gambar 3. 35 Tampilan hasil *Create tin*

5. Selanjutnya membuat data TIN menjadi Raster, caranya pilih menu Windows, lalu pilih Search, pada pencarian ketik "*Rater To Tin*", dan pilih yang bertuliskan *TIN To Raster* (3D *Analyst) (Tool*).

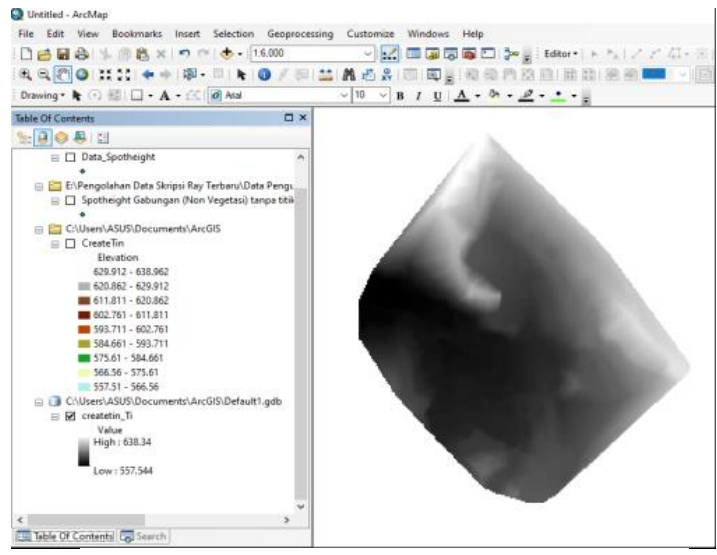

Gambar 3. 36 Tampilan hasil tin to raster